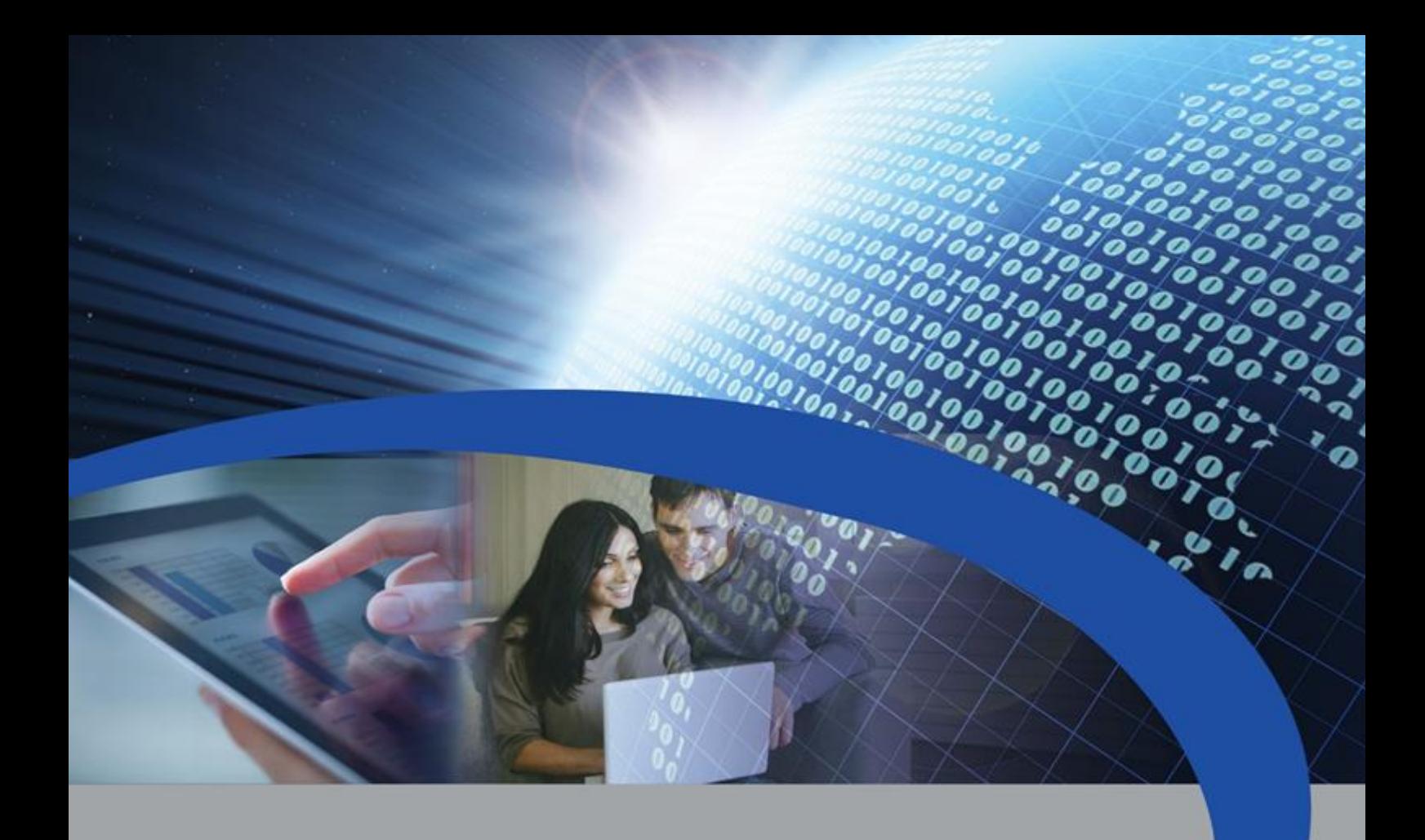

## Manuale Gestore

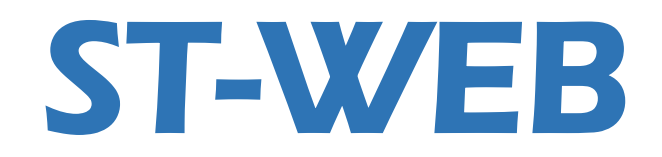

# Web Energy Control - Servizio di telelettura sul WEB

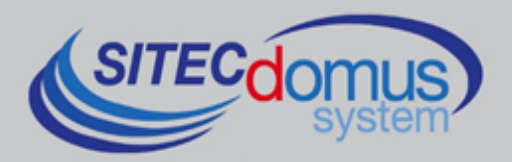

## **SOMMARIO**

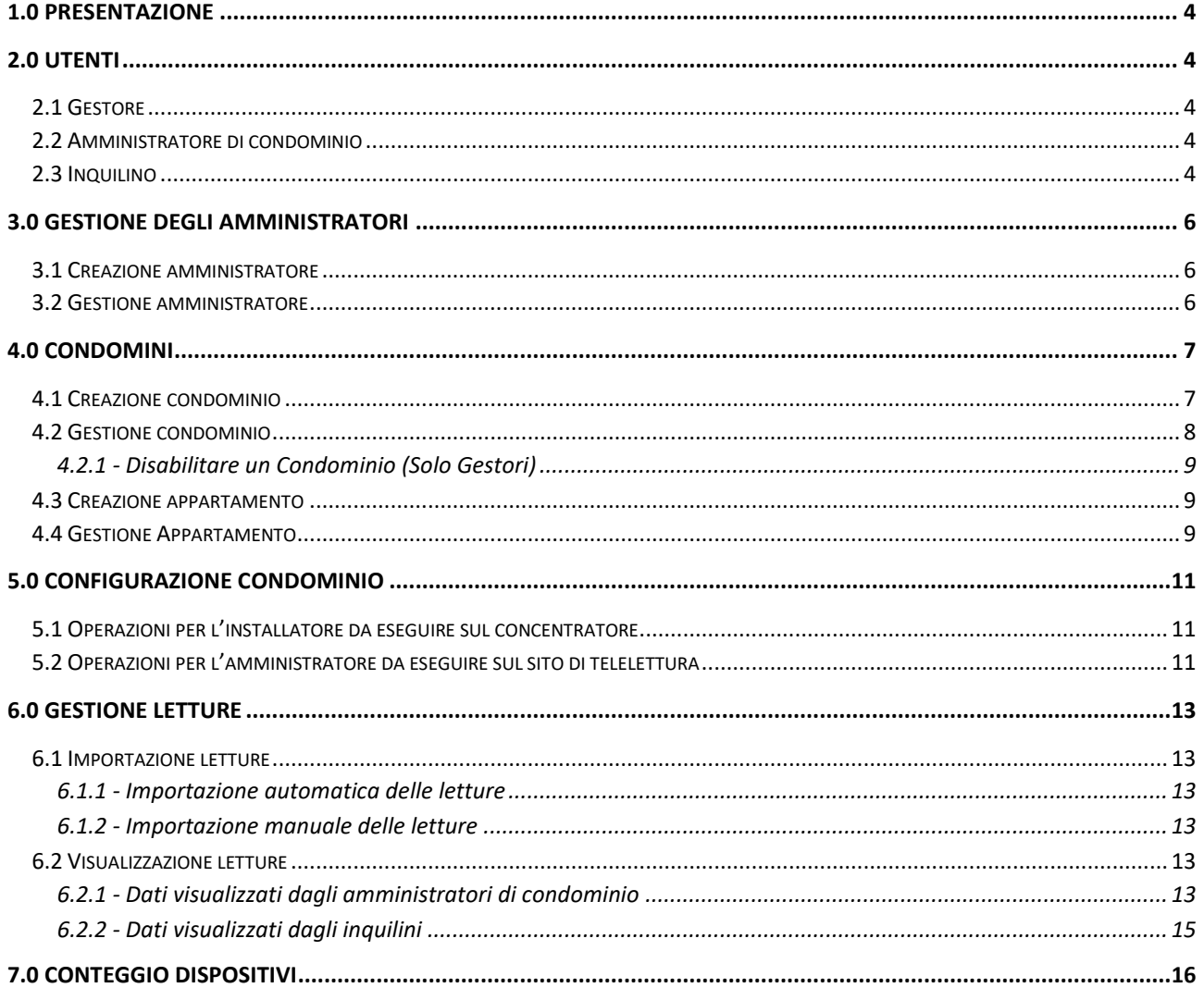

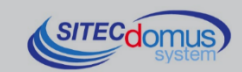

 $100100$ 

### <span id="page-3-0"></span>**1.0 PRESENTAZIONE**

Il servizio web proposto costituisce un sistema di telelettura per impianti centralizzati, pensato per una facile gestione della lettura e monitoraggio dei consumi dei servizi termici (riscaldamento / raffreddamento), del servizio di acqua sanitaria e dei consumi di energia elettrica.

Il Servizio permette la visualizzazione dei consumi individuali e di condominio.

Per accedere al sito utilizzare il seguente indirizzo:<http://www.teleletture.eu/WebEnergyControl>

### <span id="page-3-1"></span>**2.0 UTENTI**

Il servizio è stato sviluppato attorno a tre ruoli fondamentali, ognuno dei quali ha capacità di azione diverse:

- 1) Gestore
- 2) Amministratore di condominio
- 3) Inquilino

Ogni utente accede a funzioni e visualizzazioni di dati in funzione al ruolo di appartenenza.

#### <span id="page-3-2"></span>**2.1 GESTORE**

Questo ruolo identifica il "Fornitore responsabile del servizio", ovvero colui a cui faranno riferimento gli altri ruoli come senso di appartenenza.

L'utente "Gestore" dovrà principalmente aggiungere nuovi amministratori di condominio, modificarli o eliminarli; avrà l'accesso ai condomini creati dai vari amministratori e potrà modificarli, eliminarli oppure assegnarne di nuovi se necessario.

#### <span id="page-3-3"></span>**2.2 AMMINISTRATORE DI CONDOMINIO**

All'amministratore spettano:

- la creazione e gestione dei condomini;
- le funzioni generali di gestione degli inquilini;
- la generazione delle "analisi" di consumo per condominio o per inquilino.

#### <span id="page-3-4"></span>**2.3 INQUILINO**

Inquilino, se abilitato dall'amministratore, accede tramite una "username" e "password" alla visualizzazione dei propri dati e alle letture relative al suo appartamento (contatori e ripartitori) (vedi [6.2.2 -](#page-14-0) [Dati visualizzati dagli](#page-14-0)  [inquilini\)](#page-14-0).

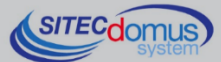

GERARCHIA DEI RUOLI:

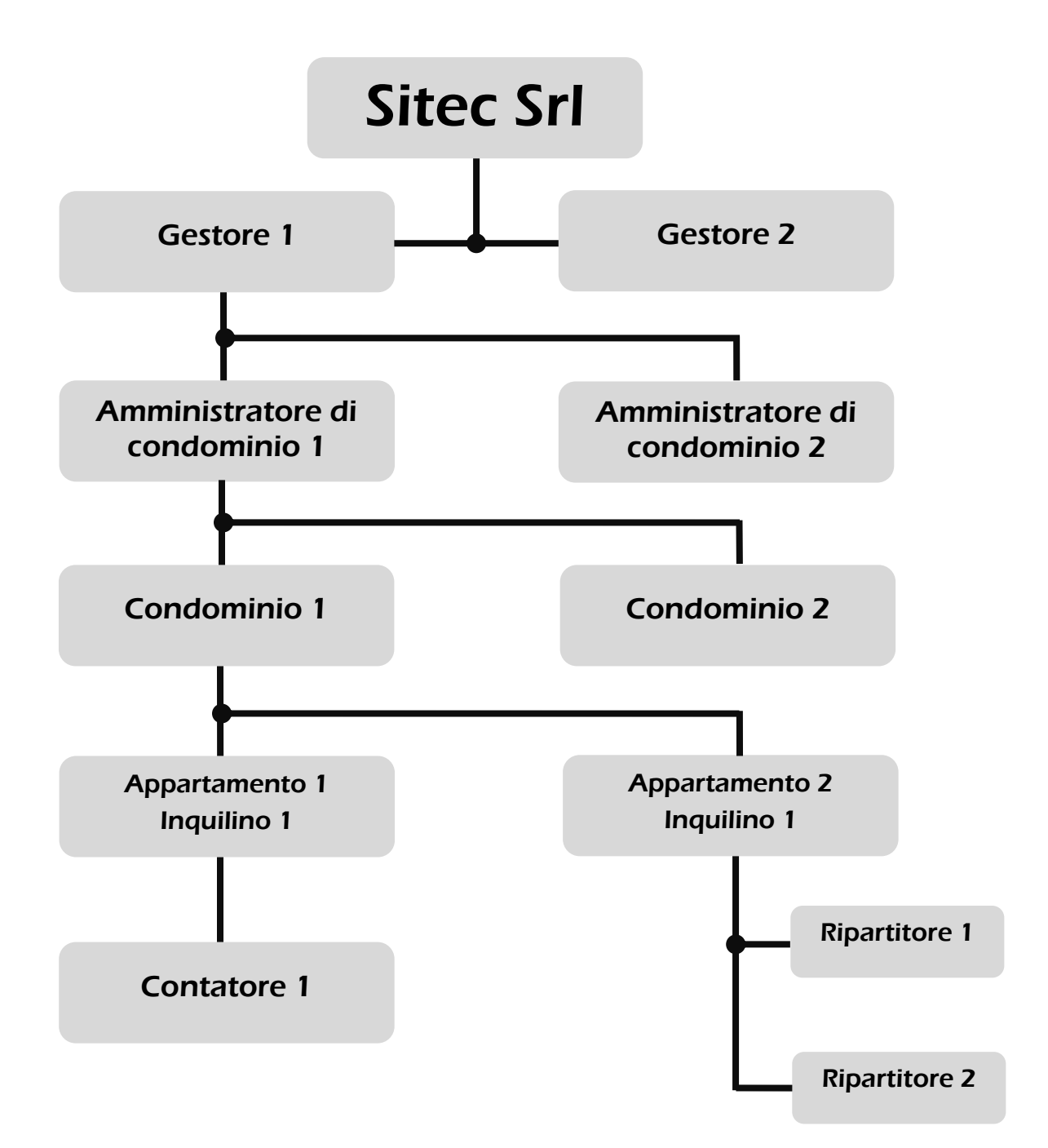

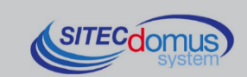

### <span id="page-5-0"></span>**3.0 GESTIONE DEGLI AMMINISTRATORI**

Nota. Questa funzione è disponibile solo agli account di tipo Gestore.

Dal menù **Anagrafiche** > **Amministratori** è possibile accedere alla lista degli amministratori di condominio.

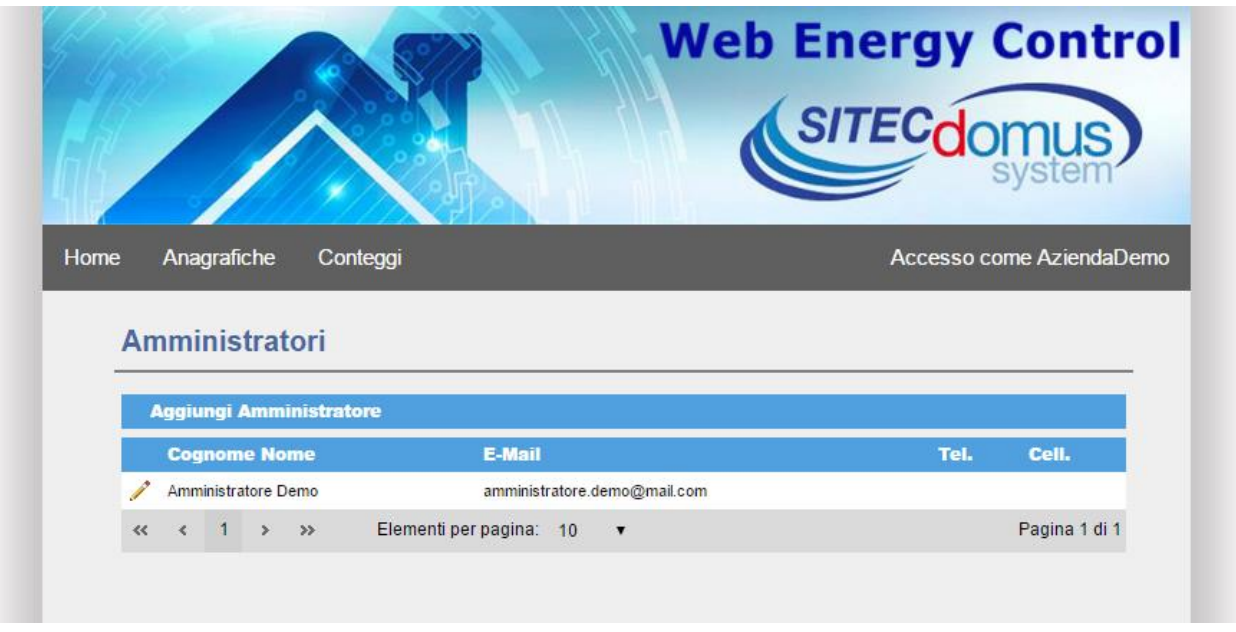

#### <span id="page-5-1"></span>**3.1 CREAZIONE AMMINISTRATORE**

Dal menù "Anagrafiche" selezionare "Amministratori" e premere il tasto **Aggiungi Amministratore**. Nella scheda seguente inserire i dati dell'utente da creare. La sezione "Associa Utente" permette di inserire le credenziali con cui l'amministratore potrà accedere al sito.

Al termine utilizzare il tasto **Salva Amministratore** per completare la procedura di creazione.

![](_page_5_Picture_102.jpeg)

![](_page_5_Picture_103.jpeg)

#### <span id="page-5-2"></span>**3.2 GESTIONE AMMINISTRATORE**

Se in elenco Amministratori si clicca sul simbolo a forma di matita posizionato a sinistra, si apre la scheda dei dati Amministratore, nella quale si possono modificare e salvare i dati, oppure eliminare l'amministratore se non necessario.

È possibile cambiare il nome utente e la password utilizzati dall'amministratore per accedere al sito. Per fare questa operazione aprire la sezione **Riassocia Utente** ed inserire le nuove credenziali nelle apposite caselle. Al termine premere **Agg. Utente** per mantenere le modifiche.

Tramite il campo **Utente abilitato** è possibile bloccare l'accesso dell'utente al sito.

![](_page_5_Picture_13.jpeg)

### <span id="page-6-0"></span>**4.0 CONDOMINI**

Dal menù **Anagrafiche** > **Condomini** è possibile accedere all'elenco dei condomini in gestione e ai loro dati.

![](_page_6_Picture_68.jpeg)

#### <span id="page-6-1"></span>**4.1 CREAZIONE CONDOMINIO**

Dalla scheda Condomini cliccare su **Aggiungi Condominio**. Si apre la "Scheda Condominio" vuota nella quale devono essere inseriti i dati anagrafici.

Tra i dati da inserire si trova il campo "E-mail teleletture", che indica l'indirizzo a cui devono essere inviate le e-mail di lettura per essere caricate automaticamente dal sistema (vedi [6.1.1 -](#page-12-2) [Importazione automatica delle](#page-12-2)  [letture\)](#page-12-2).

Per la creazione di nuovi condomini seguire la procedura guidata riportata nel capitolo [5.0 -](#page-10-0) [Configurazione](#page-10-0)  [condominio.](#page-10-0)

![](_page_6_Picture_69.jpeg)

![](_page_6_Picture_8.jpeg)

#### <span id="page-7-0"></span>**4.2 GESTIONE CONDOMINIO**

Per aprire la scheda dati di un determinato condominio è necessario cliccare sulla riga del condominio interessato dall'elenco dei condomini.

![](_page_7_Picture_18.jpeg)

![](_page_7_Picture_3.jpeg)

Da questa pagina si può accedere a tre tab:

#### **Scheda Condominio**

Qui si trovano i dati generali del condominio, ovvero il nome e la locazione. Inoltre sono presenti 2 sotto sezioni: - Nella sezione "Gestione Appartamenti" vengono elencati tutti gli appartamenti che compongono il condominio. Tramite il simbolo a forma di matita posizionato a sinistra viene aperta la sua scheda di dettaglio.

- La sezione "Elenco Contatori" rappresenta l'elenco dei dispositivi installati nel condominio. Visualizza le informazioni principali e i valori dell'ultima lettura del dispositivo.

#### **EMail**

Qui è disponibile la lista delle letture relative al condominio (vedi [6.0 -](#page-12-0) [Gestione letture\)](#page-12-0).

Nella scheda "E-mail" si può effettuare la configurazione automatica del condominio tramite il tasto **Configura cond.**, presente nella lista per ogni file caricato (vedi [5.0 -](#page-10-0) [Configurazione condominio\)](#page-10-0), mentre con il tasto **Importa Reg.** è possibile importare nel sistema i dati presenti nel file.

#### **Consumi**

Nella "Scheda Consumi Condominio" sono disponibili i totali delle ultime letture dei vari dispositivi presenti nel condominio.

La sezione "Analisi Consumi" contiene l'elenco delle analisi sui dati letti che sono state create e salvate dall'amministratore (vedi [6.2.1 -](#page-12-5) [Dati visualizzati dagli amministratori di condominio\)](#page-12-5).

I grafici permettono di visualizzare il consumo medio giornaliero per i mesi visualizzati. I dati presentati possono riguardare un periodo breve o lungo a seconda di quanto viene impostato nei campi "Da data" e "A Data".

#### <span id="page-8-0"></span>**4.2.1 - Disabilitare un Condominio (Solo Gestori)**

Tramite la funzione **Accesso abilitato** è possibile bloccare l'accesso degli utenti (Amministratori di condominio e Inquilini) al condominio.

#### <span id="page-8-1"></span>**4.3 CREAZIONE APPARTAMENTO**

Il processo di creazione degli appartamenti viene eseguito automaticamente tramite la configurazione automatica del condominio, utilizzando i nomi assegnati ai dispositivi tramite il concentratore (vedi [5.0 -](#page-10-0) [Configurazione condominio\)](#page-10-0).

#### <span id="page-8-2"></span>**4.4 GESTIONE APPARTAMENTO**

È possibile accedere alla scheda dati di ogni appartameto dall'elenco degli appartamenti di ogni condominio. Nella parte principale troviamo i dati dell'appartamento:

- Nome: campo utilizzato per l'associazione dei dispositivi (vedi [5.0 -](#page-10-0) [Configurazione condominio\)](#page-10-0).
- Data Installazione: indica la data di configurazione dell'appartamento.
- Descrizione: dicitura che identifica l'interno corrispondente.

Inoltre è presente la funzione **Abilita nei totali**, che permette di inserire o togliere le letture dell'appartamento dai totali del condominio, sia dalla pagina del condominio, sia dai totali delle analisi. I consumi dell'unità verranno comunque visualizzati nelle analisi.

Oltre ai dati generali, vengono visualizzate tre sezioni:

- Gestione Inquilini
- Registrazioni
- Elenco Contatori

#### Sezione **Gestione Inquilini**

Questa sezione mostra la cronologia degli inquilini che hanno usato tale appartamento.

Cliccando su **Aggiungi Inquilino**, si apre la "Scheda Inquilino" vuota nella quale devono essere inseriti i dati anagrafici, i recapiti telefonici e informatici (e-mail), il Codice fiscale o una informazione utile per il recupero della password di accesso. Nel riquadro "Associa Utente" devono essere inseriti un nome utente e una password che saranno usati dall'inquilino per accedere alla propria scheda dei consumi (vedi [6.2.2 -](#page-14-0) [Dati](#page-14-0)  [visualizzati dagli inquilini\)](#page-14-0). Infine i dati della locazione per indicare il periodo di utilizzo dell'appartamento.

![](_page_8_Picture_28.jpeg)

È possibile aprire la "Scheda Inquilino" per gli inquilini in lista tramite l'icona a forma di matita posta a sinistra. Nella scheda sono elencati i dati anagrafici e i canpi per riassegnare le credenziali di accesso (**Riassocia Utente**). Inoltre è possibile aprire la scheda dei consumi dell'utente tramite il tasto **Vai a Dati Registrazioni**. Tramite il campo **Utente abilitato** è possibile bloccare l'accesso dell'utente al sito.

#### Sezione **Elenco Contatori**

In questa sezione vengono elencati i dispositivi installati nell'appartamento, con l'ultima lettura effettuata. Non è possibile aggiungere manualmente contatori e ripartitori. L'inserimento dei dispositivi deve essere effettuato tramite file di lettura, utilizzando lo strumento di configurazione automatica (vedi 5.0 [Configurazione condominio\)](#page-10-0).

Tramite il simbolo a forma di matita posizionato a sinistra si può accedere alla scheda del dispositivo per visualizzare o modificare i vari dati (possono essere modificati solo determinati campi).

In caso di ripartitore è presente anche il campo "K". Questo fattore viene automaticamente moltiplicato ai valori letti dai ripartitori per calcolare il consumo effettivo.

![](_page_9_Picture_93.jpeg)

![](_page_9_Picture_6.jpeg)

### <span id="page-10-0"></span>**5.0 CONFIGURAZIONE CONDOMINIO**

La configurazione automatica del condominio permette di utilizzare un file contenente delle letture (es. una email di lettura inviata dal concentratore) per creare automaticamente gli appartamenti del condominio ed assegnarvi i relativi dispositivi.

L'assegnazione avviene tramite l'utilizzo del campo "Nome" associato ai contatori e ai ripartitori tramite il concentratore. Questo campo indicherà il nome dell'appartamento a cui associare il dispositivo. Assegnare a diversi dispositivi lo stesso nome permetterà di associarli tutti allo stesso appartamento.

#### <span id="page-10-1"></span>**5.1 OPERAZIONI PER L'INSTALLATORE DA ESEGUIRE SUL CONCENTRATORE**

- <span id="page-10-3"></span>1) Configurazione del concentratore (fare riferimento al manuale del concentratore)
	- a. Se il concentratore non è ancora stato installato, seguire la procedura di installazione riportata nel manuale d'uso del dispositivo
	- b. Aggiungere ai destinatari delle e-mail di lettura l'indirizzo e-mail fornito
	- c. Impostare il campo "Nome" dei dispositivi per associarli ai vari appartamenti: il nome che viene assegnato ad ogni dispositivo è il nome stesso dei relativi appartamenti. L'utilizzo di nomi uguali permetterà l'associazione di più dispositivi allo stesso interno. Una futura modifica di questo campo comporterà l'errata associazione tra ripartitore/contatore e appartamento, impedendo di importare le letture.

Nota. In alcune vecchie versioni del software di configurazione dei concentratori "STXM Reader" il campo Nome è sostituito con la dicitura "Descrizione"

| ID | <b>SN (Tot:28)</b> | $\triangle$ IND | FAB.       | Ver.         | Tipo           | Descrizione          | ۸ |
|----|--------------------|-----------------|------------|--------------|----------------|----------------------|---|
| 0  | 00000010           | 3               | <b>IME</b> | 23           | $\overline{a}$ | Interno 1            |   |
| 1  | 00029055           | 1               | <b>SOC</b> | 32           | $\overline{a}$ | Interno 1            |   |
| 2  | 00621846           | 1               | <b>SVM</b> | 8            | 4              | Interno 1            |   |
| 3  | 01013557           | 21              | ZRI        | 136          | 7              | Interno <sub>2</sub> |   |
| 4  | 02013557           | 22              | ZRI        | 136          | 6              | Interno <sub>2</sub> |   |
| 5  | 02030100           | 9               | <b>CMP</b> | 23           | 4              | Interno <sub>2</sub> |   |
| 6  | 03013557           | 23              | ZRI        | 136          | $\mathbf{0}$   | Interno 3            |   |
| 7  | 04582882           | 0               | EFE        | $\mathbf{1}$ | 4              | Interno 3            |   |
| 8  | 07847072           | $\overline{2}$  | <b>LSE</b> | 16           | 13             | Interno 3            |   |
| 9  | 07891362           | $\bf{0}$        | <b>LSE</b> | 16           | 13             | Interno 4            |   |
| 10 | 07907778           | 7               | <b>LSE</b> | 16           | 13             | Interno 4            |   |
| 11 | 10503285           | 6               | LSE        | 4            | $\overline{7}$ | Interno 4            |   |
| 12 | 11070116           | $\bf{0}$        | LDR        | 1            | $\overline{2}$ | Interno 5            |   |
| 13 | 11282011           | $\mathbf{0}$    | EFE        | 0            | 4              | Interno 5            |   |
| 14 | 11574346           | 5               | <b>LSE</b> | 4            | 6              | Intemo 5             |   |

d. Eseguire una lettura dei dispositivi con il concentratore

#### <span id="page-10-2"></span>**5.2 OPERAZIONI PER L'AMMINISTRATORE DA ESEGUIRE SUL SITO DI TELELETTURA**

- 1) Accesso al sito
	- a. Aprire il sito a questo indirizzo:<http://www.teleletture.eu/WebEnergyControl>
	- b. Inserire nei campi "Username" e "Password" le credenziali fornite dal rivenditore per l'accesso
	- c. Premere il tasto **Accedi** per eseguire l'accesso
- 2) Creazione del condominio
	- a. Aprire la pagina "Condomini" tramite il menù **Anagrafiche** > **Condomini**
	- b. Premere il tasto **Aggiungi condominio**

![](_page_10_Picture_19.jpeg)

- c. Inserire i dati relativi al condominio negli appositi campi
- d. Nel campo "E-mail teleletture" inserire la e-mail fornita
- e. Premere **Inserisci** per terminare la creazione del condominio

#### 3) Configurazione del condominio

- a. Aprire la sezione "E-mail" della scheda del condominio
- b. Aggiornare la lista di file premendo **Aggiorna** e verificare la presenza della lettura eseguita in precedenza. In caso contrario contattare l'installatore per effettuare una nuova lettura
- <span id="page-11-0"></span>c. Utilizzare il tasto **Configura Cond.** posizionato sulla riga della lettura per creare automaticamente gli appartamenti e i contatori a seconda dei dispositivi elencati nel file e dei relativi nomi.

Il nome assegnato ad ogni ripartitore/contatore verrà usato come nome per il relativo appartamento. Dispositivi diversi con lo stesso nome verranno assegnati allo stesso interno.

In caso di ripartitori, impostare il fattore K, se necessario (vedi [4.4 -](#page-8-2) [Gestione Appartamento\)](#page-8-2).

- I. Per ogni ripartitore, aprire la "Scheda Strumento" relativa al dispositivo dalla sezione "Elenco Contatori" della "Scheda Condominio" o dalla sezione "Elenco Contatori" della "Scheda Appartamento" tramite il simbolo a forma di matita posizionato a sinistra nelle liste (vedi [4.2 -](#page-7-0) [Gestione condominio\)](#page-7-0)
- II. Alla voce "K" impostare il valore del coefficiente K (default 1)
- III. Salvare la modifica tramite il tasto **Salva**

Nel caso un contatore o un ripartitore non venga assegnato al condominio corretto seguire la seguente procedura:

- I. Modificare il file delle letture (scaricabile dall'elenco premendo l'icona del file), cambiando il nome del dispositivo con il nome dell'appartamento desiderato
- II. Caricare manualmente il file: premere il tasto **Scegli file** dalla scheda "Email" del condominio; nella finestra di ricerca selezionare il file modificato e premere il tasto **Apri**; successivamente premere il tasto **Carica** per inserire il file nell'elenco
- III. Rieseguire la configurazione (Passo [3\) .c\)](#page-11-0) utilizzando il file appena caricato
- IV. (Per l'installatore) Apportare la stessa modifica fatta al file di lettura anche ai campi "Nome" impostati nel concentratore, così che le future e-mail mantengano la modifica (vedi Passo [1\) .c](#page-10-3) per installatori)
- d. Nella sezione "E-mail" della scheda del condominio utilizzare il tasto **Importa Reg.** in corrispondenza del file appena caricato per importare le letture dei dispositivi elencati. I futuri file caricati tramite e-mail verranno importati automaticamente
- 4) Configurazione degli inquilini: gli inquilini non vengono configurati automaticamente; è quindi necessario inserirli manualmente, eseguendo la seguente procedura per ogni appartamento:
	- a. Aprire la "Scheda Appartamento" dalla sezione "Gestione Appartamenti" nella "Scheda Condominio" tramite il simbolo a forma di matita posizionato a sinistra nella lista (vedi [4.2 -](#page-7-0) [Gestione condominio\)](#page-7-0)
	- b. Nella sezione "Gestione Inquilini" premere il tasto **Aggiungi Nuovo Inquilino**
	- c. Inserire i dati anagrafici dell'inquilino. Il campo "Codice Fiscale" verrà utilizzato per il recupero della password
	- d. Nella sezione "Associa Utente" inserire le credenziali per l'accesso dell'inquilino al sito. L'inquilino avrà la possibilità di visualizzare i propri dati e le letture del suo appartamento (vedi [6.2.2 -](#page-14-0) [Dati visualizzati dagli inquilini\)](#page-14-0)
	- e. In "Dati Locazione" inserire il periodo di permanenza dell'inquilino. Queste date influenzeranno l'assegnazione delle letture e la loro visibilità agli inquilini
	- f. Premere **Inserisci** per terminare la creazione dell'inquilino

![](_page_11_Picture_25.jpeg)

### <span id="page-12-0"></span>**6.0 GESTIONE LETTURE**

#### <span id="page-12-1"></span>**6.1 IMPORTAZIONE LETTURE**

Il sistema permette di importare le letture eseguite dai concentratori per configurare i condomini e inserire i valori letti dai vari contatori e ripartitori.

Le letture possono essere importate tramite due modalità:

- Importazione automatica tramite E-mail
- Importazione manuale

Nella scheda "E-mail" del condominio è presente la lista di tutte le letture caricate.

#### <span id="page-12-2"></span>**6.1.1 - Importazione automatica delle letture**

L'importazione automatica delle letture permette di caricare automaticamente nel sito le letture inviate via email dal concentratore.

Nella scheda dati del condominio è presente un campo per l'impostazione dell'indirizzo e-mail di telelettura. Questo indirizzo indica la casella di posta tramite qui il sistema riceve le letture per il condominio specifico. Per ricevere le letture è sufficiente aggiungere questo stesso indirizzo tra i destinatari delle e-mail del concentratore.

Le nuove letture vengono automaticamente caricate ogni 60 secondi. Nella scheda "E-mail" è possibile utilizzare il tasto **Aggiorna** per ricaricare la lista dei file.

#### <span id="page-12-3"></span>**6.1.2 - Importazione manuale delle letture**

L'importazione manuale delle letture permette di caricare manualmente i file con le letture dei contatori e dei ripartitori, per poterne inserire i dati nel sistema.

Nella parte superiore della scheda "E-mail" del condominio è possibile caricare manualmente un file dal pc locale. Questo viene poi aggiunto alla lista delle letture, da cui è possibile importare manualmente i dati tramite il tasto **Importa Reg.**.

#### <span id="page-12-4"></span>**6.2 VISUALIZZAZIONE LETTURE**

#### <span id="page-12-5"></span>**6.2.1 - Dati visualizzati dagli amministratori di condominio**

Ogni amministratore di condominio accede al servizio con una propria autenticazione tramite la quale si accede alla lista dei propri condomini.

Nella tab Consumi della scheda del condominio si può accedere ai grafici e alla sezione analisi. I grafici sono suddivisi per tipo di consumo e grazie ai campi "Da data" e "A data" si può selezionare il periodo da analizzare.

La sezione analisi contiene un elenco di analisi dei dati fatte in precedenza.

Cliccando su **Crea Analisi** si apre la "Scheda Analisi Consumi".

In "Dati Analisi" si inseriscono i valori temporali a cui si riferisce l'analisi.

Tramite il tasto **Mostra Letture** è possibile visualizzare le sole registrazioni per il periodo indicato. Le letture vengono visualizzate nella sezione "Letture".

Il tasto **Genera Report** permette di creare dei report per una visualizzazione formattata dei consumi. Le voci **Analisi Condominio** e **Analisi Inquilino** permettono di indicare il soggetto dell'analisi. Nel caso venga selezionato "Analisi Inquilino" sarà inoltre possibile scegliere tra la visualizzazione di un singolo utente, o di tutti.

Le analisi effettuate, visibili in forma di report nella parte centrale, possono essere salvate in diversi formati.

Il tasto **Salva** permette di mantenere la configurazione dell'analisi (date, inquilino, …). Sarà poi possibile accedervi dalla lista delle analisi del condominio. Per rimuovere l'analisi dalla lista utilizzare il tasto **Elimina**.

![](_page_12_Picture_25.jpeg)

![](_page_13_Picture_21.jpeg)

21/12/2016 16.59

 $\overline{1}$ 

#### Letture

![](_page_13_Picture_22.jpeg)

![](_page_13_Picture_6.jpeg)

়ত

#### <span id="page-14-0"></span>**6.2.2 - Dati visualizzati dagli inquilini**

Ogni inquilino, tramite autenticazione, può accedere al servizio di teleletture e leggere i dati di consumo relativi al suo appartamento.

I valori visibili nella scheda dell'inquilino alle voci "Totali Condominio" e "Totali Inquilino" sono i totali delle ultime letture effettuate nell'intero condominio e nell'appartamento.

Le registrazioni sono suddivise in tre parti:

- Grafico ed elenco registrazioni di calorie e frigorie.
- Grafico ed elenco registrazioni dei consumi di acqua calda e fredda dei sanitari.
- Grafico ed elenco registrazioni dei consumi di energia elettrica.

Vengono presentati i dati assoluti e le differenze tra le letture, in modo da ottenere l'andamento dei consumi nel tempo. I dati presentati possono riguardare un periodo breve o lungo a seconda di quanto viene impostato nei campi "Da data" e "A Data".

![](_page_14_Picture_64.jpeg)

![](_page_14_Picture_9.jpeg)

### <span id="page-15-0"></span>**7.0 CONTEGGIO DISPOSITIVI**

Nota. Questa funzione è disponibile solo agli account di tipo Gestore.

La sezione **Conteggio Dispositivi** permette di visualizzare il numero totale di dispositivi utilizzati da ogni amministratore.

![](_page_15_Picture_93.jpeg)

#### **Impostazioni**

Tramite le caselle di testo presenti nella sezione **Impostazioni** è possibile inserire un prezzo per ogni tipo di dispositivo. Questi valori verranno poi moltiplicati ai conteggi. Per ogni amministratore in lista sarà poi possibile visualizzare il costo totale.

Sono presenti 3 tipi di dispositivi: ripartitori, contatori, contatori multipli. Per "contatore multiplo" si intende un qualsiasi contatore che permetta la lettura di più valori (es. contatore di acqua ed energia).

Premere il tasto **Applica** per applicare le modifiche ai prezzi.

#### **Lista Amministratori**

La lista presente nella pagina riporta l'elenco di tutti gli amministratori generati dal gestore.

Dalla lista è possibile visualizzare i dati dei vari amministratori cliccando sulla relativa riga.

Per ogni utente sono disponibili le informazioni dell'account e i conteggi. Inoltre è possibile visualizzare la lista dei condomini amministrati dall'utente tramite la sezione "Condomini". Anche per essi sono disponibili informazioni e conteggi.

![](_page_15_Picture_12.jpeg)

### *09030.006.00D.001.003.A - Manuale Gestore ST-WEB - R3.A [ITA].docx Data di pubblicazione: 21/02/2018*

*Per eventuali informazioni, contattare il servizio tecnico tramite E-mail [info@teleletture.it](mailto:info@teleletture.it)*

![](_page_17_Picture_2.jpeg)

**Sitec Srl Elettronica Industriale Via Antonio Tomba, 15 36078 Valdagno (VI) - ITALY Tel. +39 0445 431576 Fax: +39 0445 439588 Internet:** [www.teleletture.it](http://www.teleletture.it/) **E-mail:** [info@sitecsrl.it](mailto:info@sitecsrl.it)

*Sitec Srl si riserva la possibilità di modificare questo documento qualora necessario, senza alcun preavviso, ai fini di adattarlo a sviluppi futuri e/o a nuove esigenze aziendali; è vietata la divulgazione, anche se parziale, se non espressamente consentita.*

*Inoltre Sitec Srl non si assume alcuna responsabilità derivante dall'utilizzo di questo documento.*

![](_page_17_Picture_7.jpeg)